# **Planilhas Eletrônicas**

**Noções sobre porcentagem, operandos, operadores e comparativo entre Excel e Calc.**

## Sumário

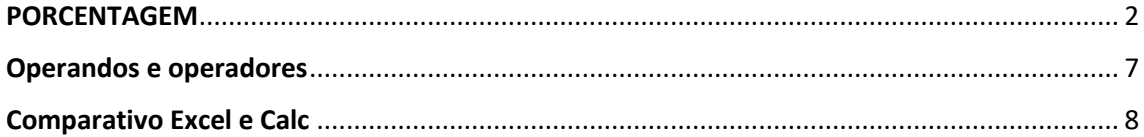

#### **Edição: 2022**

**Fale com nossa equipe através do e-mail**  [contato@fabianoabreu.com](mailto:contato@fabianoabreu.com)

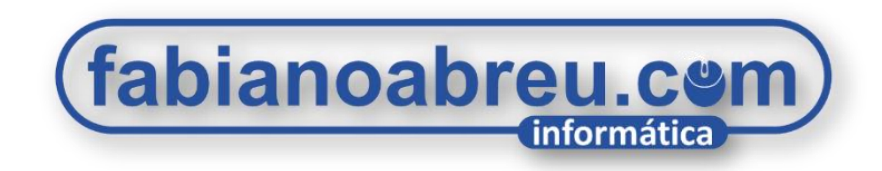

## 2022

## *Todos os direitos reservados ®*

*Nenhuma parte desta apostila poderá ser reproduzida, revendida ou transmitida sem prévia autorização dos autores e editor.*

#### PORCENTAGEM

Realizar cálculos de porcentagem se torna uma tarefa muito fácil quando utilizamos as ferramentas corretas do Excel ou LibreOffice Calc. Até quem não tem muito traquejo com matemática consegue se sair bem, tamanha a facilidade de aplicação.

Com apenas alguns cliques podemos criar uma fórmula capaz de realizar cálculos em diversas células de uma só vez.

Para tanto, é preciso conhecer algumas ferramentas e fórmulas específicas que auxiliarão em muito nessa atividade.

Vamos elaborar várias fórmulas, sempre com valores fáceis de calcular, pois nosso objetivo é aprender a manipular funções e testar os valores a fim de se verificar que tudo deu certo.

Após confirmarmos que todas as funções estão funcionando corretamente, podemos substituir os valores iniciais por números mais complexos de se calcular e exercitar o conhecimento adquirido

### **[ IMPORTANTE ]**

#### **Formate a célula como porcentagem ANTES de inserir o valor**

Para evitar problemas, sempre formate a célula como porcentagem, antes de inserir o valor.

- 1. Selecione a célula ou grupo de células que deseja aplicar o formato.
- 2. **No Excel**, vá até a guia **Página Inicial**, grupo **Número** e clique no símbolo de porcentagem **%.**
- 3. **No LibreOffice Calc** o símbolo da porcentagem pode ser facilmente encontrado abaixo da barra de menu, no conjunto de botões visíveis de forma nativa do sistema.

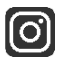

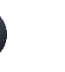

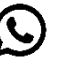

#### **Porcentagem sobre um valor (acréscimo)**

Imagine que você tenha R\$10.000,00 e queira aplicar um **acréscimo** de 10% sobre esse valor.

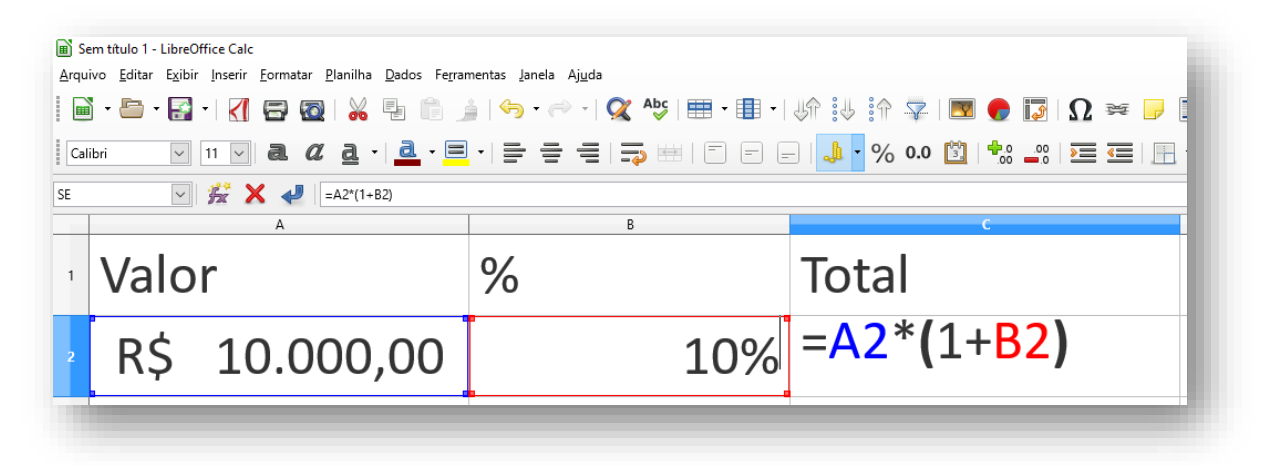

No exemplo acima, o número 1 é utilizado para representar o inteiro (100%) que vai dentro dos parênteses, junto a porcentagem proposta que, no nosso caso, é de 10%. Resolvido os parênteses temos 110%.

Para facilitar o raciocínio, vamos transformar as referências em valores reais:

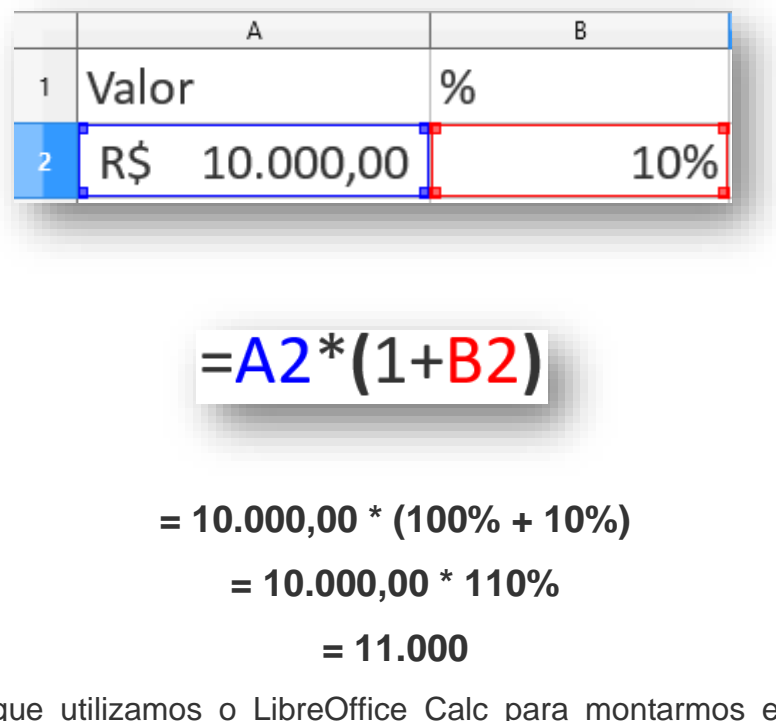

Percebam que utilizamos o LibreOffice Calc para montarmos essa fórmula, contudo, no Excel funciona exatamente com a mesma estrutura da fórmula.

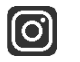

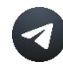

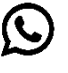

#### **Porcentagem sobre um valor (desconto)**

Agora, imagine que você tenha o valor de R\$10.000,00 e queira aplicar um **desconto** de 10% sobre esse montante.

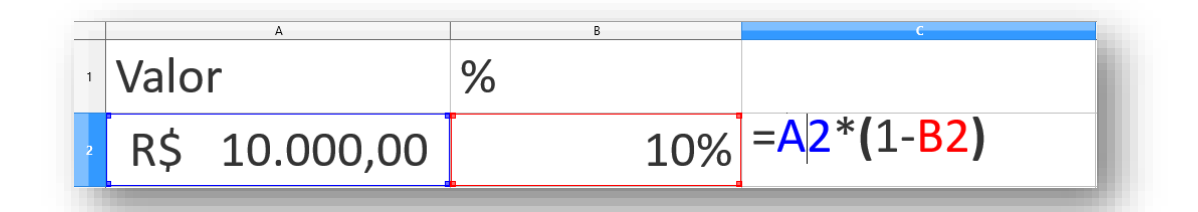

# $= A2*(1-B2)$

**= 10.000,00 \* (100% - 10%) = 10.000,00 \* 90% = 9.000**

*Perceberam a diferença?*

**A fórmula foi montada coma mesma estrutura, porém, o sinal de POSITIVO foi alterado para NEGATIVO.**

[ි

#### **Porcentagem de variação entre dois valores**

Imagine que você tenha recebido aumento de salário e queira saber qual foi o percentual de aumento.

Tomemos como exemplo que o seu salário era de R\$3.000,00 e passou para R\$3.900,00.

Vamos montar a seguinte planilha:

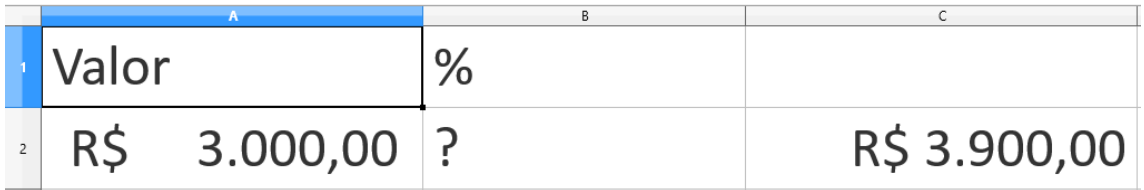

Na célula B2, digite a segunte fórmula:

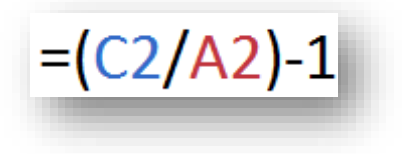

Em C2 temos o valor de R\$3.900,00 e em A2 o valor de R\$3.000,00.

Quero chamar atenção aqui para os parênteses. Embora esse seja o assunto do próximo capitulo, vou adiantar que, como na matemática básica, as planilhas eletrônicas também possuem regras específicas de precedência dos cálculos e operadores. No caso dos parênteses, eles são resolvidos primeiro. Então, ficará da seguinte forma:

> **= (3900/3000) - 1 = 1,3 -1 = 0,3 ou seja, 30%**

Dessa forma, teremos a seguinte equação:

lO.

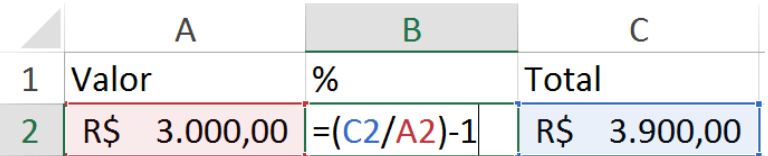

Vimos que seu aumento salarial foi de 30%. Um bom aumento, parabéns!

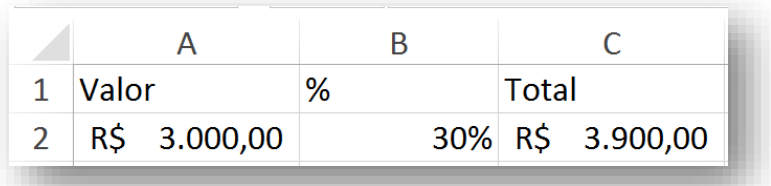

Outra maneira bem simples de se chegar ao mesmo resultado e pegar a diferença entre os valores atual e anterior e dividi-la pelo valor antigo. Da seguinte forma:

**(3.900 – 3.000) / 3.000** 

#### **900 / 3.000 = 0,3 ou seja, 30%**

Na folha de cálculos ficaria assim:

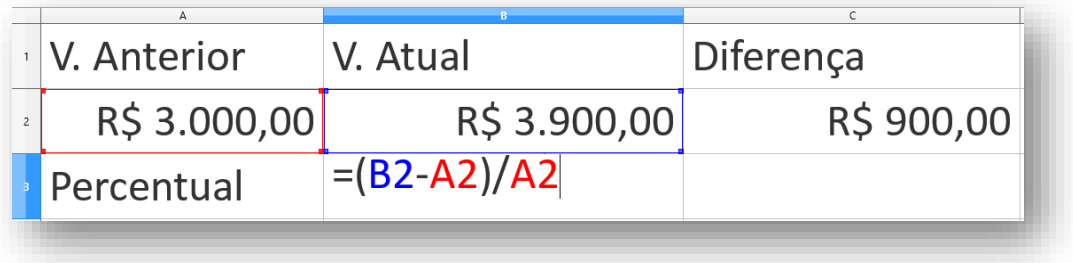

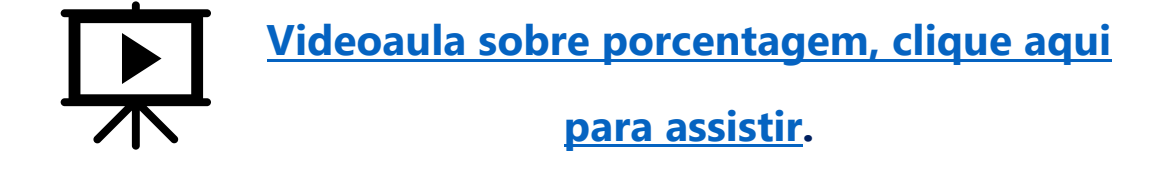

lଠି

## Operandos e operadores

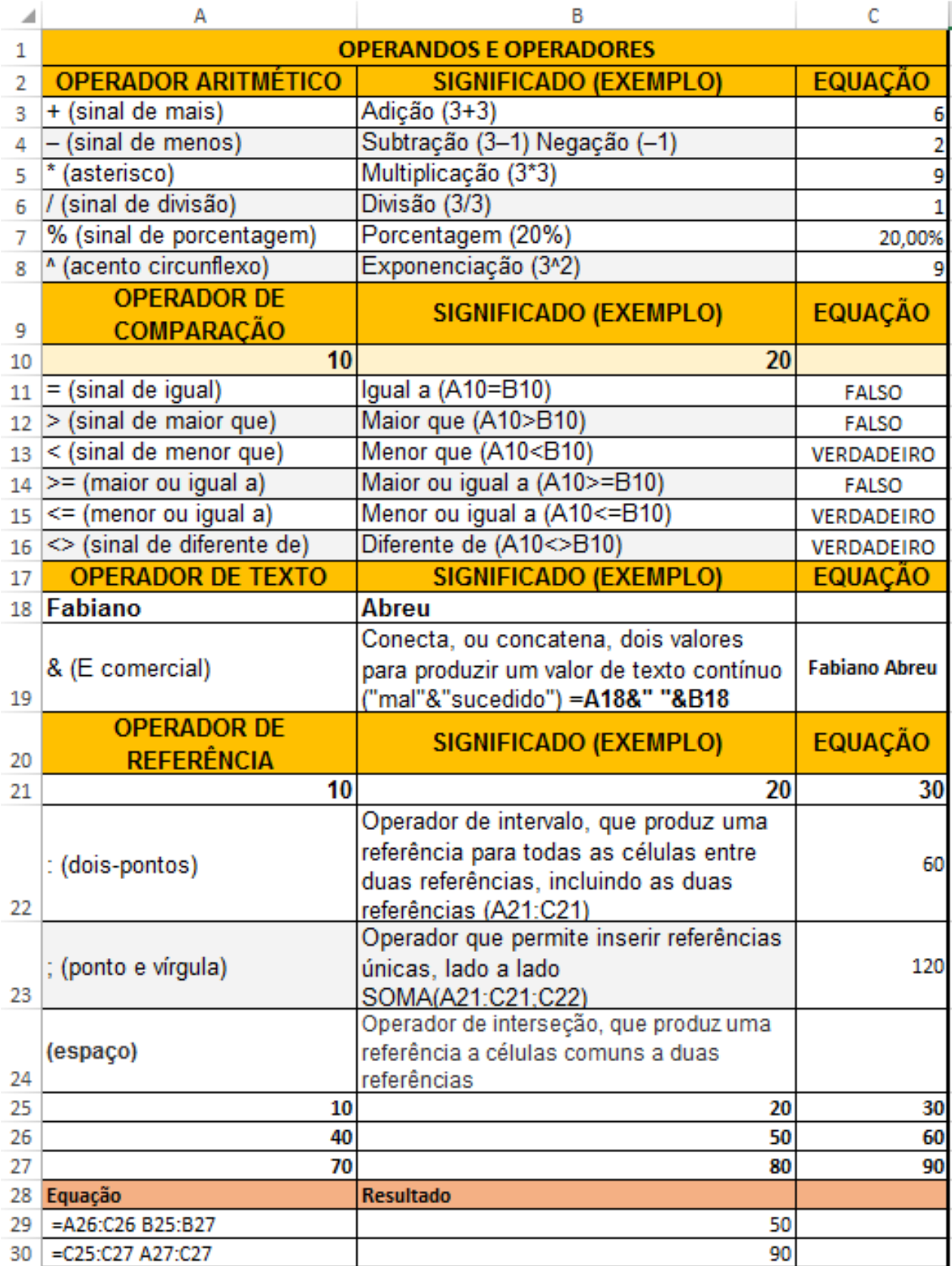

 $\circledcirc$ 

#### Comparativo Excel e Calc

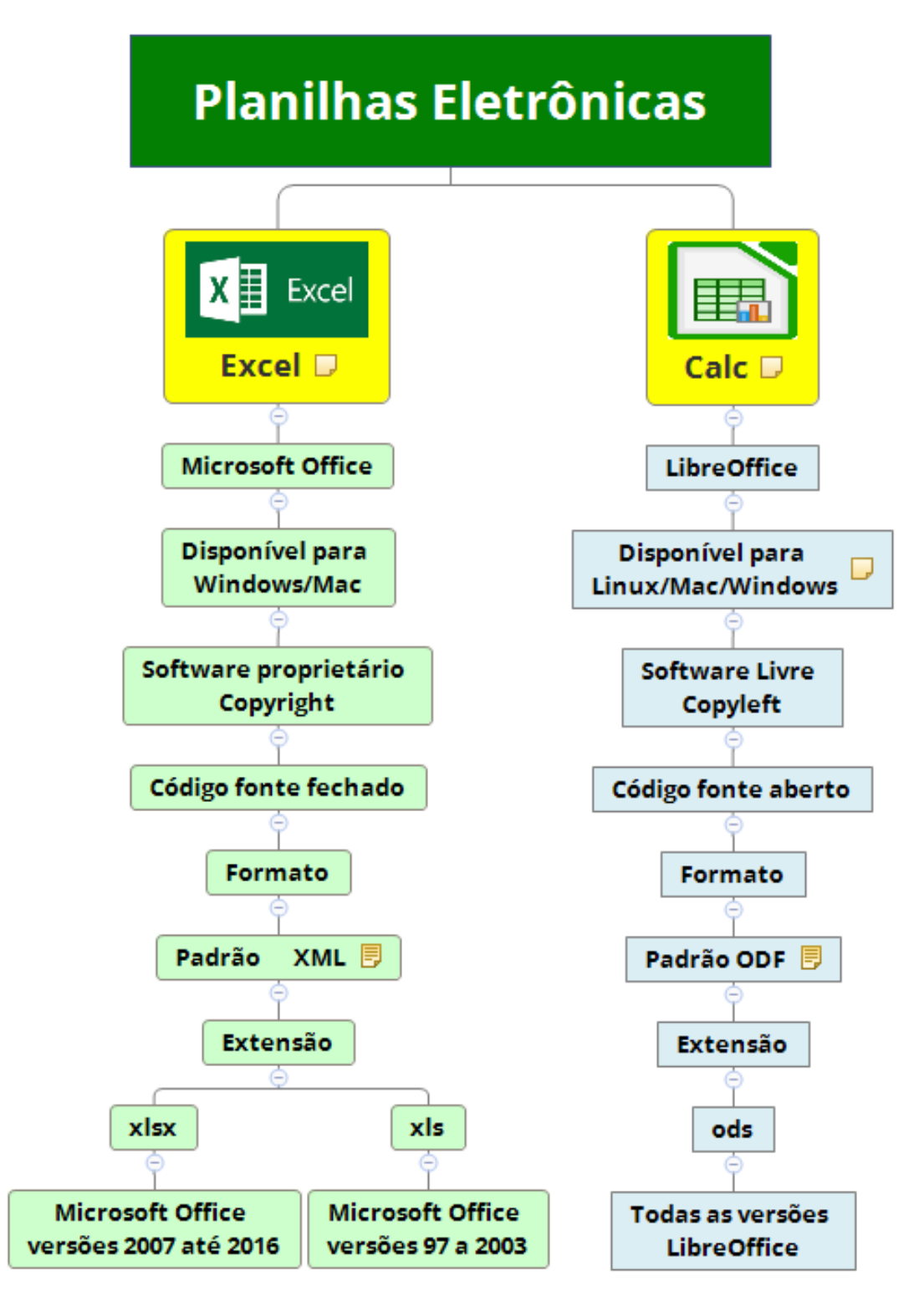

 $\left[ \textcircled{\scriptsize{\textsf{G}}} \right]$ 

## **Clique nos ícones abaixo para ficar mais**  próximo da gente! **<b>b** c

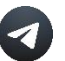

**Grupo Telegram**

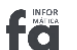

**Site oficial**

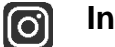

**Instagram**

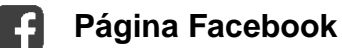

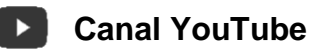

**Fale conosco no WhatsApp**  $\bigcirc$ 

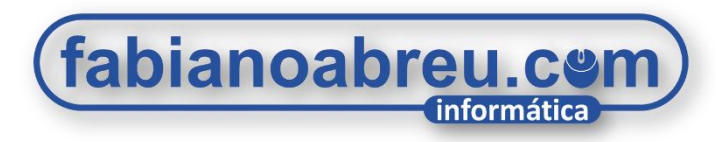

# 2022

 $\boxed{\textcircled{\;}}$ 

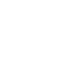

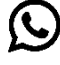